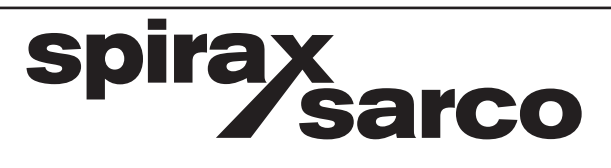

**IM-P481-04SU** CH Issue 4.0

# **EasiHeat<sup>™</sup> DHW** 取扱説明書

□SIMSTM Universal □SIMSTM Universal Light

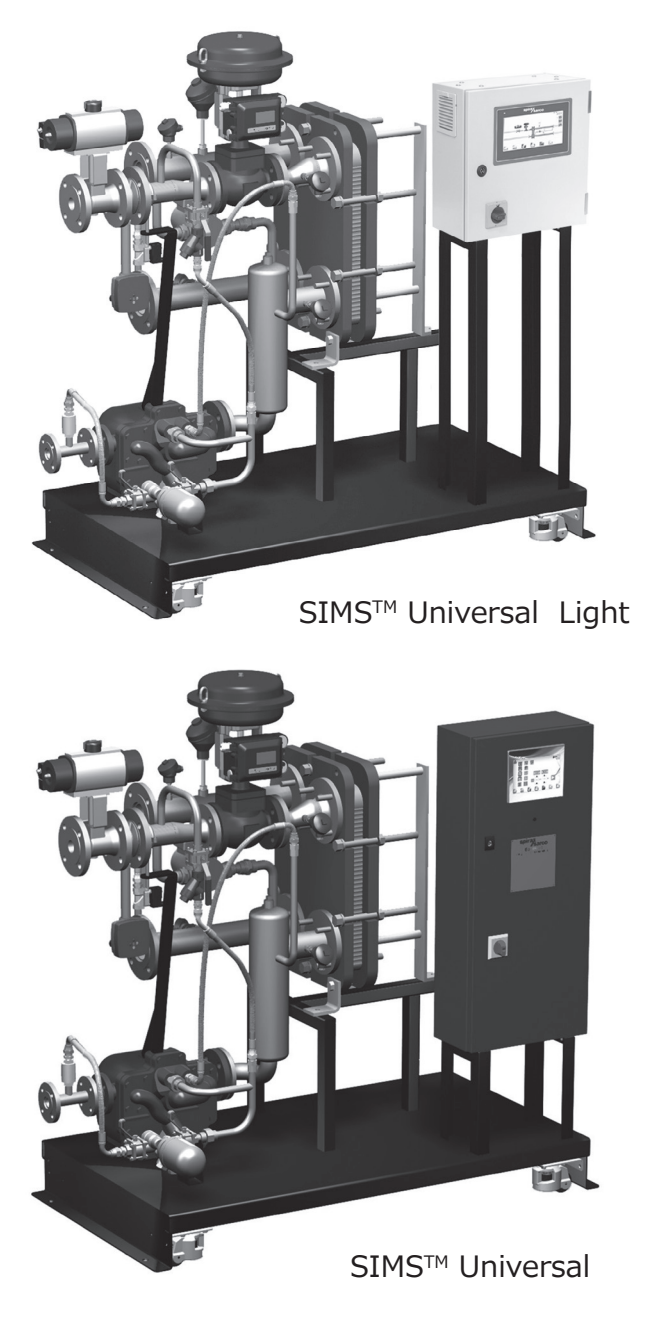

- **1. 安全のための注意**
- **2. 製品仕様**
- **3. 設置**
- **4. 試運転**
- 
- **5. 保守**
- **6. トラブル・シューティング**

## **1. 安全のための注意**

注:本書ではEasiHeatTM DHWパッケージの熱交換システムの設置および試運転についてのみ説明し ます。関連するその他の構成機器の取扱説明書(IMI)はすべての構成機器の補足的な情報の必要があ ればお読みください。

#### **警告**

本製品は通常の使用中に生じる力に耐えられるように設計され構成されています。本来の使用目的以 外で本製品を使用すると本製品が破損したり怪我や死亡事故が発生する恐れがあります。設置または 保守の手順を始める前にすべての一次側蒸気およびドレン戻り配管と二次側水配管が遮断されている ことを必ず確認してください。システムや接続配管内に残存している内圧を十分に注意しながら下げ てください。火傷の危険性を避けるために高温部品を冷ましてから作業を開始してください。必ず適 切な防護服を着用してから設置や保守作業を行ってください。

## **吊り上げ**

EasiHeat™ DHWユニットを吊り上げる際は適切なフォークリフト車でベースから吊り上げ、所定の 位置に配置したら床にしっかりとボルトで固定してください。

#### **警告:**

絶対にEasiHeat™ DHWユニットをベース以外の部分では吊り上げないでください。

注:保守しやすいようにシステムの周囲に十分なスペースを確保してください。

本製品の設置、試運転、使用、および保守が、有資格者(セクション1.11を参照)により取扱説明書 に従って適切に行われている場合のみ本製品の安全な運転が保証されます。配管およびプラント建 設の一般的な設置および安全対策方法や道具および安全装置の適切な使用方法などについても順守 する必要があります。

#### **1.1 使用上のお願い**

設置および取扱説明書、銘板、および仕様書を参照し本製品が使用目的/アプリケーションに適して いるかどうか確認してください。本製品は、EC (European Pressure Equipment Directive: 欧州圧 力装置指令) 97/23の要件に準拠しカテゴリー「SEP」に分類されます。「SEP」として評価された 製品は指令によりCEマークを必要とされません。

- i) 本製品は上記のEuropean Pressure Equipment Directiveのグループ2に属する蒸気または水/ド レンに使用できるように設計されています。他の流体に使用することも可能ですが使用を検討す る場合は本製品が検討中の用途に適合するかどうかをスパイラックス・サーコにご確認くださ い。
- ii) 材質の適合性、圧力および温度、それらの最大・最小値を確認してください。製品の最大使用限 度値が取り付け配管/システムの限度値を下回っている場合、または製品の不具合により危険な 過剰圧力や高温状態が生じる場合は限度を超えた稼動を防ぐ安全装置をシステムに必ず設置して ください。
- iii) 流体の流れの向きに合わせて正しい場所に設置してください。
- iv) スパイラックス・サーコの製品は取り付け先システムによって誘発される可能性のある外部応力 に耐えるように設計されていません。設置者の責任でこれらの応力を考慮し応力が最小になるよ うに適切な予防措置を講じてください。
- v) 蒸気またはその他の高温アプリケーションへの設置前にすべての結合部の保護カバーとすべての 銘板の保護フィルムを外してください。

#### **1.2 作業通路**

安全な作業通路を確保してください。製品の設置前に必要ならば作業用の足場を設置してください。 または荷揚げツールを準備してください。

#### **1.3 照明**

十分な照明を確保してください。精密で複雑な作業を行なう場合特に配慮してください。

#### **1.4 配管内の危険な流体および気体**

配管内にどのようなものが残留しているのかあるいは流れていたのか十分に確認してください。特に 燃えやすいもの・身体に危険を及ぼすもの・温度の極端に高いもの、または低いものです。

#### **1.5 危険な環境**

爆発の危険性のある場所・酸欠の恐れのある場所(例:タンク、ピット)・危険な気体・温度の極端 に高いあるいは低い場所・表面が高温になっている装置・発火の恐れのある場所(例:溶接作業中) ・騒音のひどい場所・機械が運転中の場所です。十分に注意してください。

### **1.6 配管システム**

決められた作業手順に従って行なってください。作業手順(例:遮断弁を閉める、電気絶縁をする 等)は、システムあるいは危険な場所で作業するすべての人に適用してください。ベントあるいは保 護機器を遮断すること、制御機器あるいは警報機を無効にすることは非常に危険です。遮断弁の開閉 はゆっくりと行なってシステムへの衝撃を防いでください。

## **1.7 圧力システム**

圧力を遮断して安全に大気圧まで排気されていることを確認してください。二重の遮断・排気弁の設 置・バルブ閉止の施錠や表示を行なうよう考慮してください。圧力計がゼロを示してもシステムの圧 力が完全に抜けたと思わないでください。

#### **1.8 温度**

火傷の危険を避けるため温度が常温になるまで作業を休止してください。

#### **1.9 工具および部品**

作業を開始する前に工具および部品が揃っていることを確認してください。必ずスパイラックス・サ ーコの純正交換部品を使用してください。

#### **1.10 防護服**

化学薬品・高温/低温・放射線・騒音・落下物等の危険がある場所では防護服を着用してください。 目および顔面への危険を避けるためヘルメット・防護眼鏡を使用してください。

#### **1.11 作業の許可**

有資格者あるいは有資格者の監督下ですべての作業は行なってください。設置および運転を行なう者 は取扱説明書に従って製品を正しく使用できるようにしてください。 正式な許可が必要な地域ではそれに従ってください。作業責任者は作業全体を把握すること、必要な 場所では安全管理者を配置することをお奨めします。必要ならば'警告事項'を掲示ください。

## **2.1 概要**

EasiHeat ™ DHW システムは蒸気を使用して飲用高温水またはプロセス用高温水を正確に加熱しま す。50kW から約 1300kW までの交換熱量に合わせてサイズ調整できます。システムは完全に組み 立てが完了し気密テスト済みの状態で提供されるので短時間で設置できます。EasiHeat ™ DHW の 標準ユニットは蒸気減圧弁などのアイテムを追加することによって拡張可能です。安全弁および高温 時緊急遮断弁は個別に選択する必要があります。

EasiHeat ™ DHW のベース・ユニットがシステムの中核をなす一方でオプション ( セクション 2.2 を参照 ) にて、温度上限、遮断弁、およびエネルギー監視などの追加機能を提供します。

EasiHeat ™ DHW ユニットは以下の主要アイテムで構成されます (図1を参照)。

- A プレート式熱交換器
- B 空圧式または電動式制御弁およびポジショナー
- C コントロール・パネル (下図は SIMS™ Universal Lite)
- D 補器類

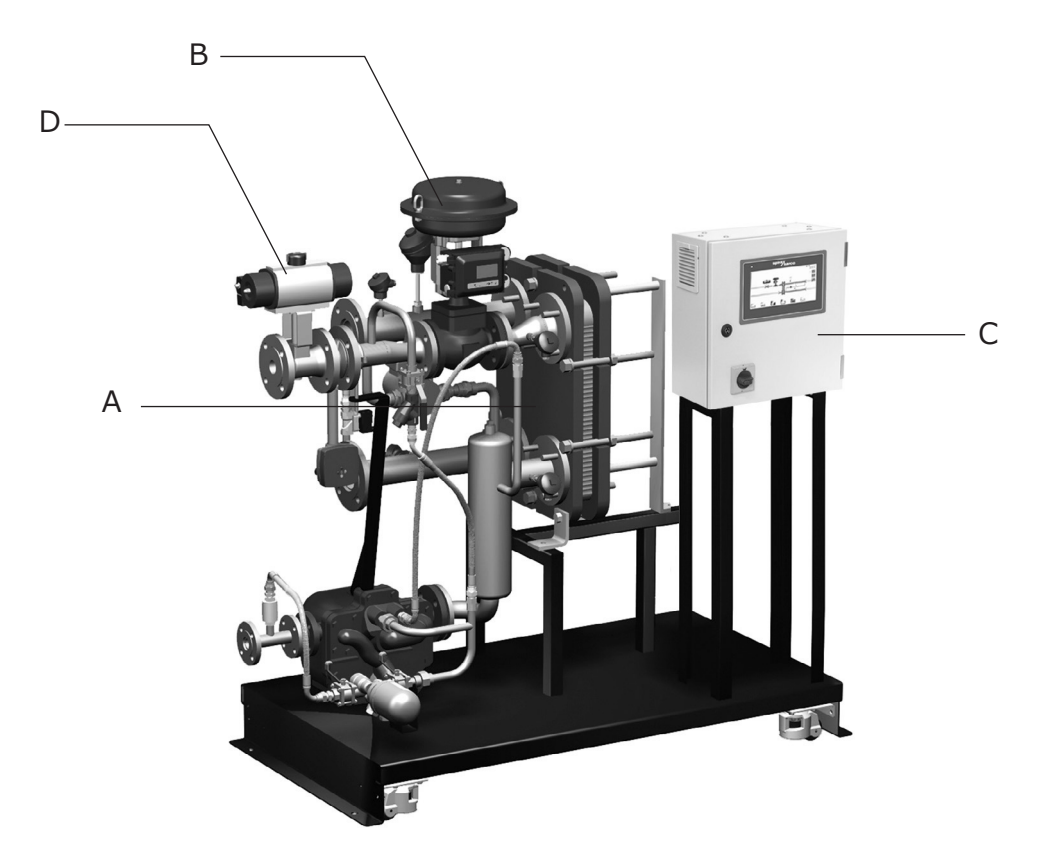

図1.EasiHeat™ DHWの熱交換ソリューション

**注:**

1. このユニットの構成に使用された個々の製品に関する詳細情報については各製品の技術仕様書(TI) を参照してください。

2. EasiHeat™ DHWに関する技術情報については技術仕様書『TI-P481-02』を参照してください。

## **EasiHeatTM DHW 選定表**

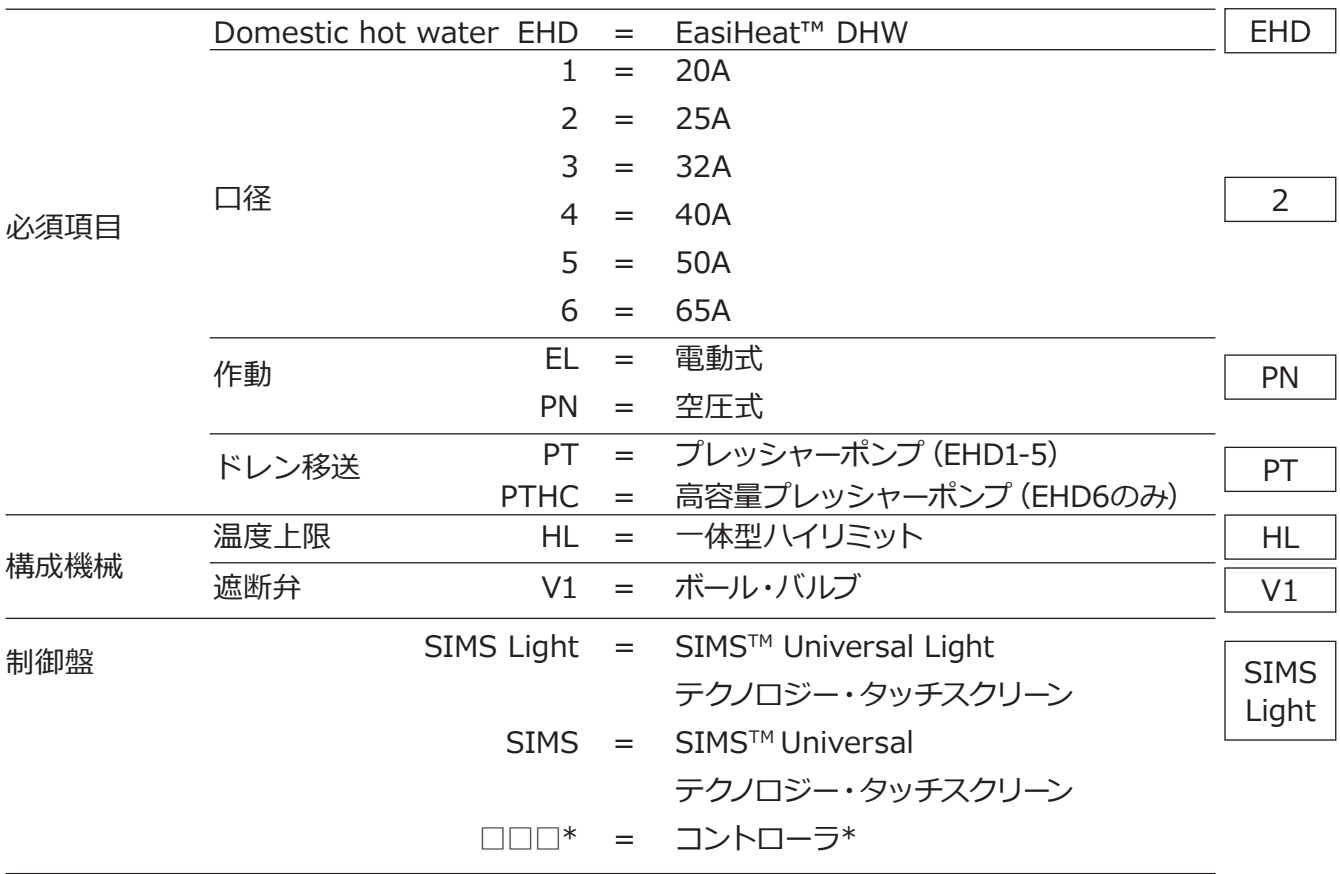

\*詳細はセールスエンジニアにお問い合わせください。

## **EasiHeatTM DHW 選定例:**

 $EHD$  | 2 | PN | PT | HL | V1 | - | SIMS Light |

#### **一般的な特性**

飲用水およびプロセス水加熱システムのEasiHeat™はコンパクトな熱交換ソリューションです。PLC機能 およびSIMSTMテクノロジーを搭載しています。コンパクトなフレーム上に組み立てが完了した状態で納品 されます。空気式または電動式制御のいずれかを選択ください。

#### **注文方法**

すべてのシステムは必要な交換熱量に合わせてアプリケーションに適した制御を行うように設計されて います。見積りおよび製造に必要なすべての情報を確実にご提供いただくために、詳細はセールスエン ジニアとご相談ください。

## **3.1 蒸気およびドレンの接続**

EasiHeat™ DHWユニットへの蒸気供給(空気式の場合は圧縮空気も)は蒸気工学に基づく優れた手法 に従ってできる限り乾いた混じり気のない状態で供給することが重要です。また、すべての接続配管 が適切に支持された状態であることを確認してください。蒸気供給はユニットの指定された設計圧力 および温度を常に維持する必要があります。EasiHeat™ DHWはプレート式熱交換器に貼付された銘 板に示されている最高蒸気圧および温度を超えた状態では運転しないでください。

プレート式熱交換器の高温側または低温側のいずれかに低圧力装置があった場合にそれを保護するた めに適切にサイズ調整した安全弁を設置することを強く推奨します。

スパイラックス・サーコは、様々なトラップ、ストレーナ、セパレーター、安全弁および減圧装置を 提供しています。

## **3.2 空気供給**

空気制御システムが設置されている場合制御弁に取り付けられた圧力レギュレーターに圧縮空気供 給(0.45 ~ 0.6 MPag)を接続してください。

## **3.3 電力供給**

電気配線および電気接続はすべて国内規制に従って行ってください。専用の漏電遮断器(漏電ブレー カー)を通すようにしてください。図2のように、主電源は流入コントロール・パネル・アイソレー ター(IP2Xカバーを取り外すと現れる)の一次側とメイン・アース端子に直接接続します。

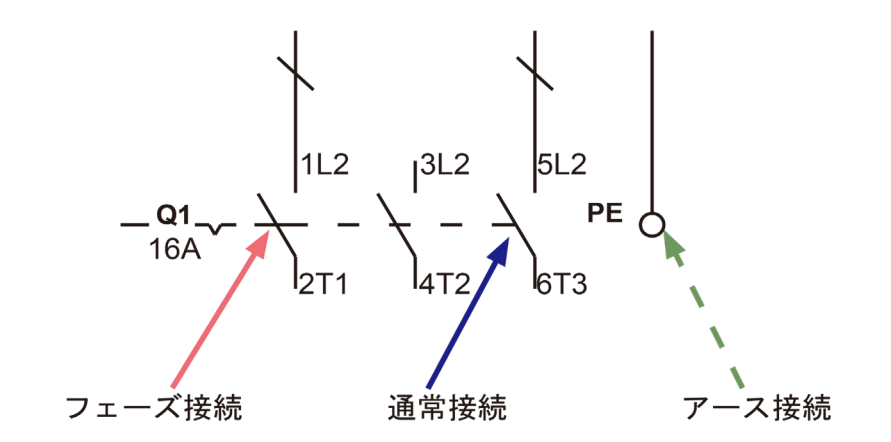

図2

## **3.4 電気仕様**

電源供給 : ユニットの銘板をご確認ください。

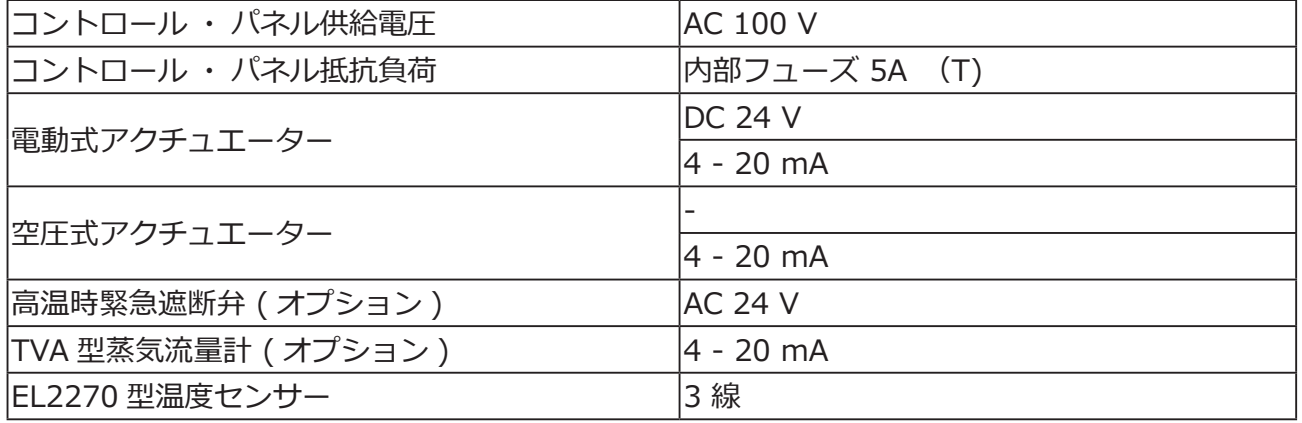

## **3.5 結線**

必要に応じて EasiHeat ™システムとの接続に以下の製品を利用できます。

## **ボルト・フリー・コンタクト**

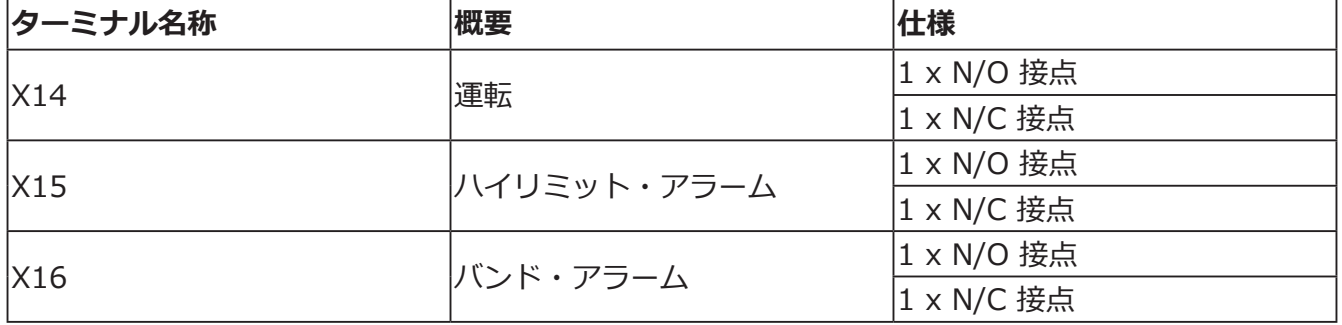

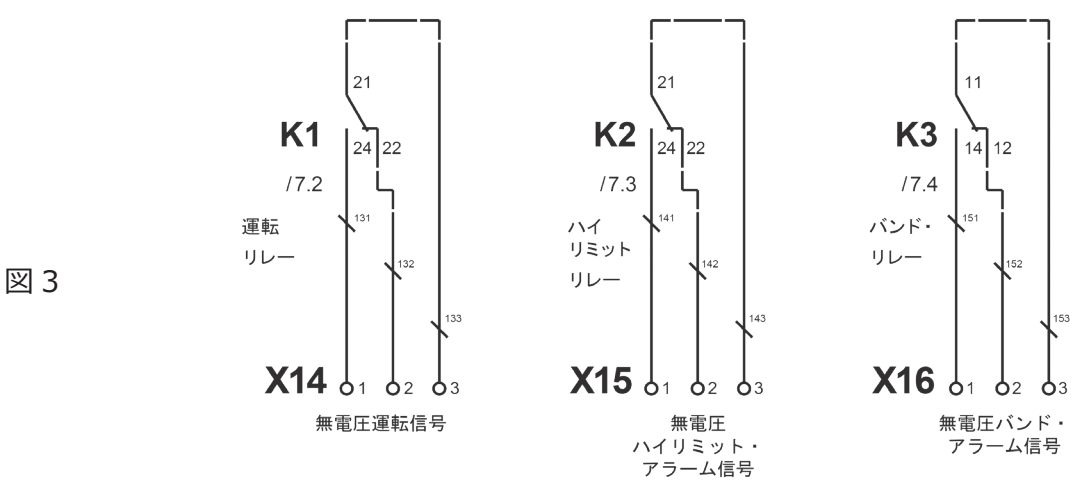

## **リモート ・ オペレーション及び伝送出力**

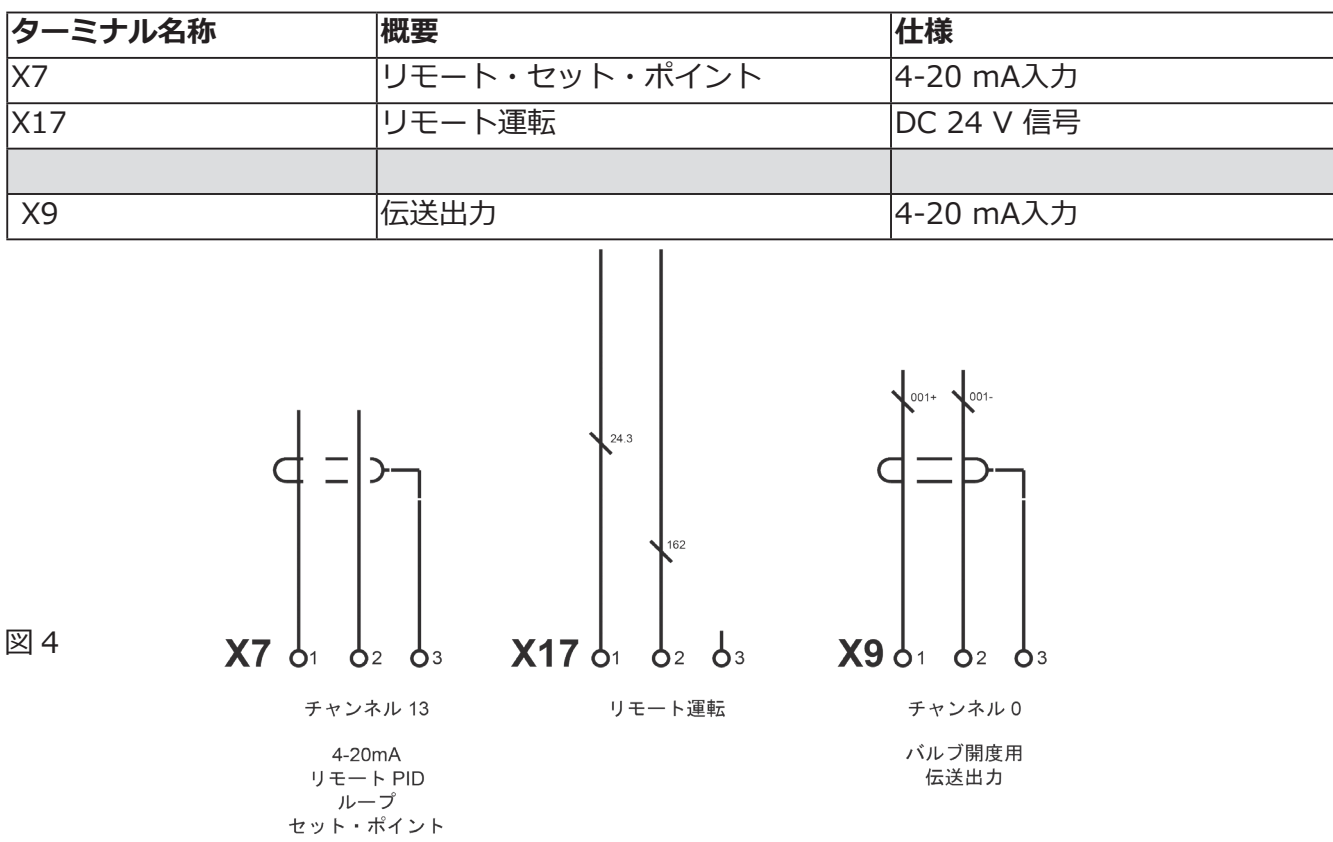

## **ターミナル・レイアウト外観**

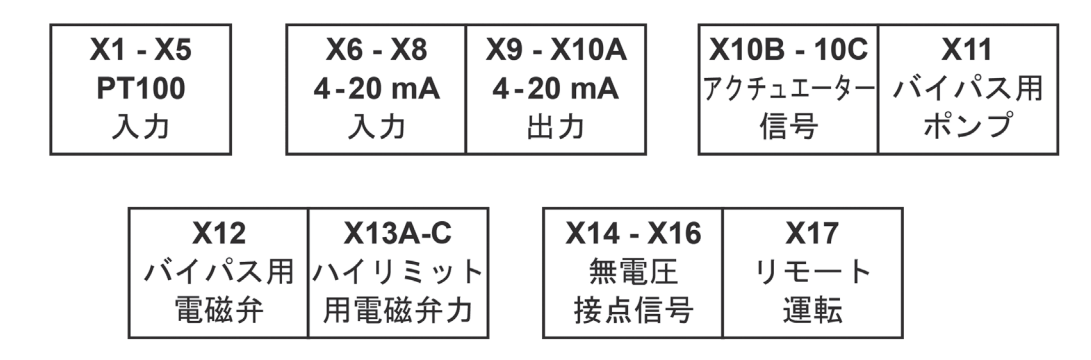

図 5

### **ターミナル・レイアウト詳細**

注記: 結線の詳細は、別冊「操作マニュアル」を参照してください。

- 1. 標準
- 2. ハイリミット追加
- 3. 安全機構のついたハイリミット追加
- 4. アメリカン・スタンダード
- X1 水温 IN<br>X2 水温 OU
- X2 水温 OUT<br>X3 蒸気温度
- X3 蒸気温度
- X4 ドレン温度
- X5 ハイリミット温度

#### **Group X6 ~ X10A**

- X6 フィードバック・リニアー・アクチュエーター
- X7 リモート PID ループ・セット・ポイント<br>X8 蒸気流量
- X8 蒸気流量<br>X9 伝送信号
- X9 伝送信号
- X10A リニアー・アクチュエーター・バルブ開度

## Group  $X10B \sim X11$

- X10B リニアー・アクチュエーター閉信号
- X10C リニアー・アクチュエーター供給電源 (電動式アクチュエーターのみ)
- X11 バイパス・ポンプ<br>X12 バイパス・バルブ
- X12 バイパス・バルブ<br>X13 高温時堅急遮断弁
- X13 高温時緊急遮断弁
- X13A 高温時緊急遮断弁 制御出力信号
- X13B 高温時緊急遮断弁 供給電源 (電動式アクチュエーターのみ)
- X13C 高温時緊急遮断弁 バッテリー信号

# **Group X14 ~ X17**<br>X14 - 無電圧運転信

- X14 無電圧運転信号
- X15 無電圧ハイリミット・アラーム<br>X16 無電圧バンド・アラーム
- 無雷圧バンド・アラーム
- X17 リモート運転

## **3.6 盤内配置図**

![](_page_8_Figure_1.jpeg)

図 6

## **3.6.1 盤内配置図詳細**

注:詳細な配線図のオプションについては、コントロール・パネルに付属の配線図を参照してくださ い。 1.アジア

2.韓国

![](_page_8_Picture_98.jpeg)

![](_page_9_Figure_0.jpeg)

![](_page_9_Picture_123.jpeg)

![](_page_10_Figure_0.jpeg)

![](_page_10_Picture_127.jpeg)

## **4. 試運転**

スパイラックス・サーコのエンジニアによる試運転サービスおよびサポートを是非ご利用ください。 サービスの詳細についてはスパイラックス・サーコまでお問い合わせください。

**注**:試運転前に満たすべき必要条件:

- 新規設置の場合システムの構成中に蒸気配管内に汚れが溜まっていることがよくあります。 試運転前にこの汚れを流し出す必要があります。
- システムの二次側 ( 低温側 ) が水で充填された状態で、空気がシステムから排出されていること を確認してください。
- 蒸気および水の主遮断弁がすべて閉じていることを確認してください。
- EasiHeat ™への電力供給が遮断されていることを確認してください。
- すべての蒸気、ドレン、および水の接続が、EasiHeat ™に正しく接続されているかどうかを再 確認してください。
- すべてのフランジ・ボルトがしっかり締まっているかどうかを確認してください。

![](_page_11_Figure_9.jpeg)

![](_page_11_Figure_10.jpeg)

- 結線図 ( セクション 3.3 の図 2) に従って電気接続がしっかり接続 されていることを確認してくださ い。
- 最初にバルブのストロークを確認 します。 初めて行うバルブ ・ス トローク ・ チェックではバルブ ・ ステムがスムーズに動くかどうか を確認してください。
- 1. 電動式制御弁の場合アクチュエー ターの上にあるマニュアル ・ ハン ドルを使用して、 アクチュエー ターを支柱の側面にある 2 つのス トローク指示計間で上下させます ( 図 9)。
- 2. 空圧式制御弁の場合既存の空気接 続を取り外し別の圧搾空気をアク チュエーターに接続します(圧力は 0.6MPag(87psi g)を超えないで ください)。バルブを完全に開いた 後空気を抜きながらアクチュエー ターを閉じさせます。元の配管を 再び接続します(図10)。

![](_page_11_Figure_15.jpeg)

![](_page_11_Figure_16.jpeg)

- EasiHeat™の二次側にある遮断弁(低温側)を開きます。
- メイン二次側水循環ポンプが取り付けられている場合はそれを起動します。
- EasiHeat™内で二次側水が循環していることを確認します。
- 正常に循環している場合コントロール・パネル(ローカル・アイソレーター)の主電源をオンにし ます。
- コントロール・パネルの遮断をオンにします。
- 蒸気遮断弁を開く前にクイック・スタート・ガイド(セクション4.4)に従って作業を行ってくだ さい。

### **4.2 TVA型流量計の簡易試運転:**

TVA型流量計はデータをメートル単位で表示するように工場で設定されています。(必要に応じて図 13のフロー・チャートまたは各製品の取扱説明書(IMI)に従って、帝国単位に変更できます) TVA型流量計の試運転はすべて図11に示されているフロント・ディスプレイの矢印ボタンを使って行 います。

![](_page_12_Figure_8.jpeg)

図 11

'OK' ボタンを3秒間押してからデフォルトの暗証番号を入力します。

上下矢印ボタンを使って番号を設定しこれを繰り返してすべての番号を入力します。 'OK' ボタンを 押して選択を確定します。

![](_page_12_Figure_12.jpeg)

## **4.3 TVA型蒸気流量計 フローチャート**

ファースト・メニューを見るには上下の矢印を使用しサブ・メニューに入る時は右矢印を使います。

図 13 TVA フローチャート

![](_page_13_Figure_3.jpeg)

'Basic dAtA' メニューから'OUtPUts'メニューに移動し右矢印を押して'4 - 20 mA'のサブ・メニュー を入力します。

![](_page_14_Figure_1.jpeg)

次の'Sorce'メニューでは'FLOW'を選択します。

提供されたEasiHeat™の仕様書に記載されている正しい流量データを確認しながらメニューを開いて '-'を入力してください。

最小流量 = 4mA 最大流量 = 20mA

図 15

![](_page_14_Figure_5.jpeg)

このデータの入力が完了したら稼働モードに戻るまで左矢印ボタンを押し続けてください。

これでHMIとの統合に適するTVA型流量計をスケーリングするための基本要件が整いました。

## **4.4 HMIクイックスタート調整手順:**

HMIのディスプレイは7インチのタッチ・スクリーンです。以下の手順は最初に電源をいれてから制 御システムの基本設定を行うまでの説明です。詳細についてはスパイラックス・サーコにお問い合わ せください。

![](_page_15_Picture_2.jpeg)

図 16

初めて画面に触れると旗の選択と言語選択画面に移動します。 旗と言語を選択したら画面の右下にある印矢記号を使用して次の画面に進みます。

お客様の国に関連する旗を選ぶことにより一般的なデフォルト工学単位と言語はその地域に準拠した ものが自動的に選択されます。これらの値は最初の試運転設定手順が完了した後に変更できます。

![](_page_15_Figure_6.jpeg)

図 17

![](_page_16_Figure_0.jpeg)

![](_page_16_Figure_1.jpeg)

![](_page_16_Picture_36.jpeg)

図 19

次の画面(図20)では取り付けられている熱交換器を確認する必要があります。

![](_page_17_Picture_0.jpeg)

図 20

パッケージに取り付けられている適切な熱交換器を選択します。アイコンが赤い枠で強調表示され続 行ボタンが表示されることで選択が確定されます。

続行ボタンを押して設定メニューに進みます。

![](_page_17_Picture_4.jpeg)

このページではシステム構成が必要です。選択はアイコンの周りに赤い枠で強調表示されます。

![](_page_18_Picture_0.jpeg)

図 22

システム構成はパッケージおよびプラントの制御システムの機械構成と一致していなければなりませ ん。構成後正しい構成および非表示のオプションが表示されます。スクリーンによっては、追加オプ ションがあり構成方法によっては非表示されます。 このドキュメントではすべてのオプションについて説明しています。

スパイラックスの熱交換パッケージの機械的および制御システム構成オプションは以下の通りです。

#### 図 23 緊急遮断

![](_page_19_Picture_2.jpeg)

![](_page_19_Picture_3.jpeg)

設置されていない PLC 制御

図 24 ロータリー・アクチュエーター

![](_page_19_Picture_6.jpeg)

![](_page_19_Picture_7.jpeg)

![](_page_19_Picture_8.jpeg)

![](_page_19_Picture_13.jpeg)

図 25 リニア · アクチュエーター

![](_page_19_Picture_15.jpeg)

![](_page_19_Picture_16.jpeg)

図 26 制御選定を作動させる

![](_page_19_Picture_18.jpeg)

図 27 PID 設定

![](_page_19_Picture_20.jpeg)

## **4.5 グローバル・ナビゲーション・ボタン**

![](_page_20_Picture_1.jpeg)

![](_page_20_Picture_2.jpeg)

![](_page_20_Picture_3.jpeg)

このボタンを押すと常に選択および構成を行ったスパイラックスパッケージシステムの外観が表示さ れる画面に戻ります。

このホーム画面からスパイラックスパッケージシステムの運転に関する全体的な状態の確認および 制御を行うことができます。

![](_page_20_Figure_6.jpeg)

以下に表示されている図はエンジニアのみアクセスできる (level 2) ページになっています。このペ ージ内ではバルブの制御をする権限がありスクリーン上のバルブをタッチする事によりそれを可能に します。これは、稼働モードの設定、AUTO(自動)またはMANUAL(手動)によりバルブの開け/ 閉めをする事ができます。

![](_page_21_Figure_1.jpeg)

図 29

V1ページは二つのフィールド値が記載されています。上部分に記載されている値は実際の制御弁のポ ジションを表示し、下部分の値は手動モードによりバルブポジションを必要な値まで動かすことがで きます。

![](_page_21_Figure_4.jpeg)

選択されたいずれのモードは点灯します。

![](_page_22_Picture_0.jpeg)

![](_page_22_Figure_1.jpeg)

図 30

![](_page_22_Picture_3.jpeg)

![](_page_22_Picture_5.jpeg)

温度設定 しょうしゃ こうしき こうしゃ 上昇温度設定

![](_page_22_Picture_7.jpeg)

リモート温度設定 (DHWまたはSRDHWのみ)

![](_page_22_Picture_9.jpeg)

下降温度設定

![](_page_23_Figure_0.jpeg)

バイパスシステムが供給されている場合正確な温度制御を確実にするために必要な設定値は2つあり ます。

![](_page_24_Picture_0.jpeg)

## **Enable control(制御の有効化)**

このポップアップモードは構成にもよりますがユーザーがスパイラックスパッケージ・システムの3 つの制御モードから1つのモードを選択するかリモートまたはBACnetの作動ステータスを閲覧する 事ができます。BACnetの構成を設定した場合は構成をローカル作動の構成に上書きする事が可能で す。

![](_page_24_Figure_3.jpeg)

![](_page_25_Picture_0.jpeg)

このページではPIDの制御の設定ができます(設定はエンジニアのみが可能)。

![](_page_25_Figure_2.jpeg)

![](_page_26_Figure_0.jpeg)

バイパスシステムが採用されている場合は両方の設定値が図のように表示されます。

図 34

以下の画面はPIDループ設定ポイントのページ (エンジニアのみアクセス可) からアクセスする事が できます。ここでは比例帯と比例ゲインを交換する事ができます。ドレンドは、PIDループのリアル タイムの反応を表示します。PIDリアルタイム・トレンドのSV、PVおよびCV値はパーセンテージに スケールされています。

![](_page_26_Figure_4.jpeg)

![](_page_27_Picture_0.jpeg)

表示されている設定(周りが青い)は国旗選択後のデフォルト設定です。必要に応じて変更できま す。

![](_page_27_Picture_2.jpeg)

図 36

![](_page_27_Picture_4.jpeg)

言語設定ページ

![](_page_28_Picture_0.jpeg)

このページには設定されているすべてのアラームが表示されます。有効となっているアラームはすべ ての画面の左上隅にアラーム・ベルで表示されます。

![](_page_28_Picture_66.jpeg)

図 37

またアラーム設定値ページおよびアラーム履歴一覧を表示するためのナビゲーションが画面の右側に 表示されます。各ボタンを押すとこれらの表示または変更が行えます。

![](_page_28_Picture_5.jpeg)

![](_page_28_Picture_6.jpeg)

ディレイ・タイム (ディレイ・タイム:設定された温度に到達した際に警報が鳴 るまでの時間。設定された時間内に設定温度を下回った場合は

警報はなりません)

高温異常

![](_page_29_Figure_0.jpeg)

![](_page_29_Picture_1.jpeg)

![](_page_30_Picture_0.jpeg)

変化率アラーム (HTGのみ)

![](_page_30_Figure_2.jpeg)

![](_page_30_Picture_3.jpeg)

高温異常アラーム作動 (PLC高温異常制御のみ)

![](_page_30_Picture_5.jpeg)

アラーム履歴

以下のページはアラームの履歴にアクセスできいつアラームが作動したのか確認することができます。

![](_page_31_Picture_1.jpeg)

- 緊急遮断弁を取り付ける場合プラント、プロセス、および作業員を保護するために適切なレベ ルに設定する必要があります。
- 不要な緊急遮断をさけるためにプロセス設定温度とハイリミット設定温度の差を十分に確保し て下さい。
- 適切な設定および制御が行えるように温度上昇を確認してください。
- 必要に応じてPID設定を調整してください。これらのパラメーターの調整は適切な訓練を受け たエンジニアのみが行うことを強く推奨します。
- スチームトラップ/プレッシャーポンプの動作を確認してください。

![](_page_32_Picture_0.jpeg)

## **4.5.5 履歴**

このメニューでは履歴からプロセス値の動向を監視することができます。プロセス条件に対するスパ イラックスパッケージシステムの反応の履歴を分析する際に便利です。

![](_page_32_Figure_3.jpeg)

![](_page_33_Picture_0.jpeg)

このぺージはサービスの情報が記載されていてエンジニアレベル・ユーザーは作業手順等の情報にア クセスする事ができます。

![](_page_33_Figure_2.jpeg)

![](_page_34_Picture_0.jpeg)

以下のページは入力および出力の概要になっています。設定ポイントを設定することはできません。

![](_page_34_Picture_2.jpeg)

図42、43、44および45はアナログの入力と出力の値を表示しています。

![](_page_35_Picture_1.jpeg)

PM544-T - Onboard Card Digital 14:26:19 Input/Output Inputs Outputs DI .0 - Remote Enable DO.0 - Bypass Pump Relay DI.1 - Linear Actuator Closed DO .1 - High Limit Valve Relay DI .2 - High Limit Valve Healthy DO.2 - - Bypass Valve Relay  $\bullet$ DI .3 - Spare DO .3 - High Limit Alarm Relay PLC DO .4 - Common Alarm Relay DI.4 - Spare DI .5 - Spare DO .5 - System Running Relay DI.6 - Spare DI .7 - Spare **図 43 CPU** 

![](_page_36_Figure_0.jpeg)

図 44 CPU

![](_page_36_Figure_2.jpeg)

**注: 保守作業を行う前に、セクション 1 の「安全のための注意」をよくお読みください。**

## **5.1 全般**

システムを構成する各製品の保守については、各製品の取扱説明書 (IMI) を参照してください。

## **5.2 高温警報装置テスト**

このテストの目的は、システムが必要なときに満足のいく動作をするかどうかを確認することです。

**方法:**

**1. 高温警報設定温度テスト** – 高温状態をシミュレーションするために、高温警報制御の設定温度を 下げてください。テスト作業員は、高温警報装置が満足のいく状態で動作していることを確認します。

**2. 停電テスト** – 停電をシミュレーションするために、PLC コントローラーのスイッチでユニットの 電源を切ってください。一次蒸気供給を遮断しながら、高温警報システムがフェイルセーフ・モード に切り替わっていることを確認するために調査を行います。

#### **定期点検**

有資格者が高温警報装置のテストを頻繁に行うことが不可欠です。テストとテストの間隔が 6 ヶ月を 超えないようにしてください。EasiHeatTM システムに自動の高温警報制御を設置することは推奨し ません。

## **5.3 スケール形成の対処**

解放されたシステム内には常に補給水が存在するためスケールが形成される恐れがあります。スケー ル形成は水質に大きく左右されます。水質は地域によって大きく異なります。地域の水質を調べて、 問題がおこりそうかどうかを判断するために水処理の専門家によるテストの実施をお奨めします。

プレート式熱交換器は簡単に取り外して清掃できます。スケールの問題が続く場合は定期的な薬液洗 浄を検討してください。二次側の出入口配管の 3/4 インチ・ポートを使用して CIP (Clean in Place: 定置洗浄 ) 用の装置を簡単に接続できます。蒸気圧を上げるとスケールが形成されやすくなることに 注意してください。

# **6. トラブル・シューティング**

![](_page_38_Picture_181.jpeg)

お問い合わせは下記営業所もしくは取扱い代理店までお願いいたします。

![](_page_39_Picture_70.jpeg)

取扱説明書の内容は、製品の改良のため予告なく変更することがあります。

![](_page_39_Picture_3.jpeg)